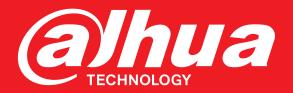

# **Quick Networking Guide**

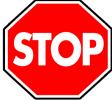

## **Before You Start:**

 Make sure you have a router and high-speed Internet access (not included).

- Connect the recorder to a router using an Ethernet cable (see the Quick Connection Guide for details).
- Upgrade the recorder firmware and client software or mobile app to the latest versions.

 Please note that an upload speed of 5 Mbps is recommended for remote video streaming. Up to 3 devices may connect to the system at the same time.

## 1

## PC / Mac Setup

#### a Download and install the client software:

- PC Users: Visit <u>http://dahuawiki.com/Main\_Page</u>.
  Under Software, click the Windows PC tab.
  Download and install SmartPSS.
- Mac Users: Visit <u>http://dahuawiki.com/Main\_Page</u>. Under Software, click the MacOS tab. Download and install SmartPSS.
- b Once installation is finished, double-click the **SmartPSS icon** ( ) on the desktop or from the Applications list.
- **C** Launch SmartPSS and create your security credentials.
  - Enter a unique **Administrator Password** (8 to 32 characters without spaces, with two of the following: number, upper case, lower case or symbol).
  - Click Next.
  - Supply answers for each security question.
  - Click Finish.

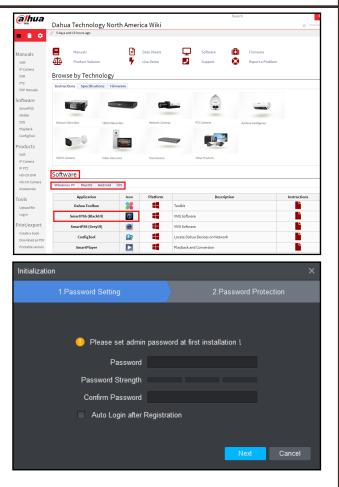

## PC / Mac Setup (CONTINUED)

d Choose your preferred method to add devices to SmartPSS: Auto Search or P2P.

### Auto Search (LAN):

- 1. Click Auto Search to add devices to SmartPSS.
- 2. Define the **Device Segment** IP range and click **Search** to discover devices in that range.
- 3. Select the devices that result from the search.
- 4. Click **Add** to include the devices in SmartPSS.

## P2P (Remote & Local Access):

- 1. Locate the recorder's serial number (SN) in one of the following locations:
  - From the label on the bottom of the recorder.
    **DR**
- From the recorder's **Network > P2P Setting** menu.
- 2. Click Add.
- 3. Select **SN (For Device Support P2P)** from the **Method to add** drop-down menu.
- 4. Supply the following information:
  - A Device Name: Type a name for the device.
  - **B SN**: Enter the Serial Number for the recorder.
  - **User Name**: Enter the User Name for the device (default: admin).
  - Password: Enter the password for the device.
    Click Add.
- Click + to open the configuration screen, then click **Live View**.

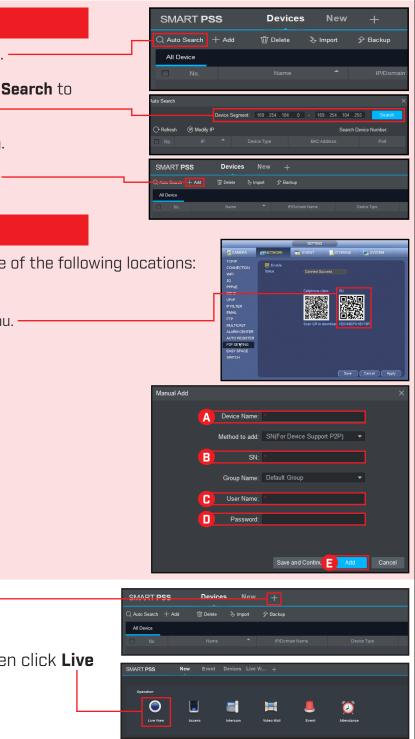

Dahua\_HDCVI\_DVR\_NVR\_Bundle\_QNG\_v001\_001.indd

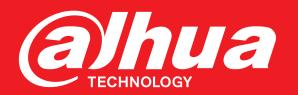

# **Quick Networking Guide**

## Smartphone / Tablet Setup

**IMPORTANT:** You must initialize your recorder by setting a password through the recorder's interface or SmartPSS client software before completing mobile setup.

a Install the free mobile app:Apple App Store: iDMSS

2

f

- Google Play Store: gDMSS
- Tap the **iDMSS** or the **gDMSS** icon to open the app.

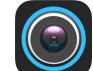

- C Select the country or area from which you are accessing the app.
- d Tap **Camera** from the Home Screen.
- e Tap the **Menu** button on the Live Preview screen. Tap **Device Manager.**

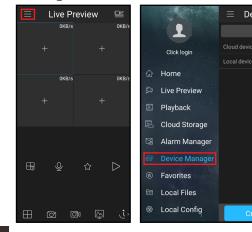

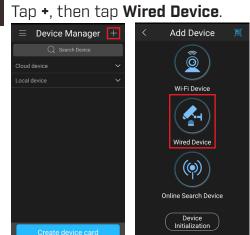

**g** Choose your preferred method to add devices to the app: **P2P** or **IP/Domain**.

### P2P (Recommended):

- 1. Locate the recorder's serial number (SN) in one of the following locations:
- From the label on the bottom of the recorder.
- OR
  From the recorder's Network > P2P Setting menu.

#### 2. Tap **P2P**.

- 3. Supply the following information:
- A Name: Type a name for the device.
- B SN: Tap the QR icon ( 🔝 ) and scan the QR code or enter the code manually.
- C User Name: Enter the User Name for the device (default: **admin**).
- **Password**: Enter the password for the device.

**NOTE:** You must initialize your recorder by setting a password through the recorder's interface or SmartPSS client software before completing mobile setup.

4. Tap **Start Live Preview** to save the device information.

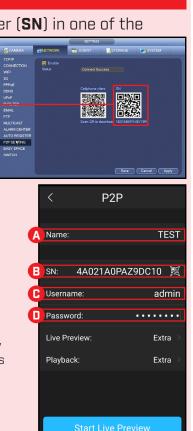

#### **IP/Domain:**

 Tap IP/Domain to add a device via an IP Address.

IP/Domain

Addres

ive Previ

IP/Domair

Dahua Tech

.....

Extra

2

3

- 2. Enter the following information.
  - A Name: Type a name for the device.
  - B Address: Enter the IP Address or Domain Name.
  - **Port**: Enter the Port Number for the device (default: **37777**).
  - **User Name**: Enter the User Name for the device (default: **admin**).
  - **E Password**: Enter the password for the device.

**NOTE:** You must initialize your recorder by setting a password through the recorder's interface or SmartPSS client software before completing mobile setup.

Tap Start Live Preview to save the device information.

h Return to the Live Preview screen to view the images streaming from the connected devices.

## **Password Reset**

#### SmartPSS Client Software

- a) Click Forgot Password?
- **b**] Answer the 3 security questions.
- **c)** Create a new password.

#### iDMSS / gDMSS Apps

- a) Tap Forgot Password?
- **b)** Type the account email and type a new password.
- c) Tap Get Verification Code. Enter the code to accept the new password.

If you still experience trouble with the password, call Dahua Technical Support at **1-877-606-1590.** 

## Need Help?

Visit us online for up-to-date software and complete instruction manuals

Visit http://dahuawiki.com/Main\_Page

Scroll to the **Software** section

Click the software platform tab to access files and instructions

Click the appropriate link to download the PC, Mac, or mobile application

Information in this document is subject to change without notice. As our products are subject to continuous improvement, Dahua Technology Co. Ltd. and our subsidiaries reserve the right to modify product design, specifications and prices, without notice and without incurring any obligation. © 2018 Dahua North America. All rights reserved.

Dahua\_HDCVI\_DVR\_NVR\_Bundle\_QNG\_v001\_001.indd